# Google Meet使用手冊

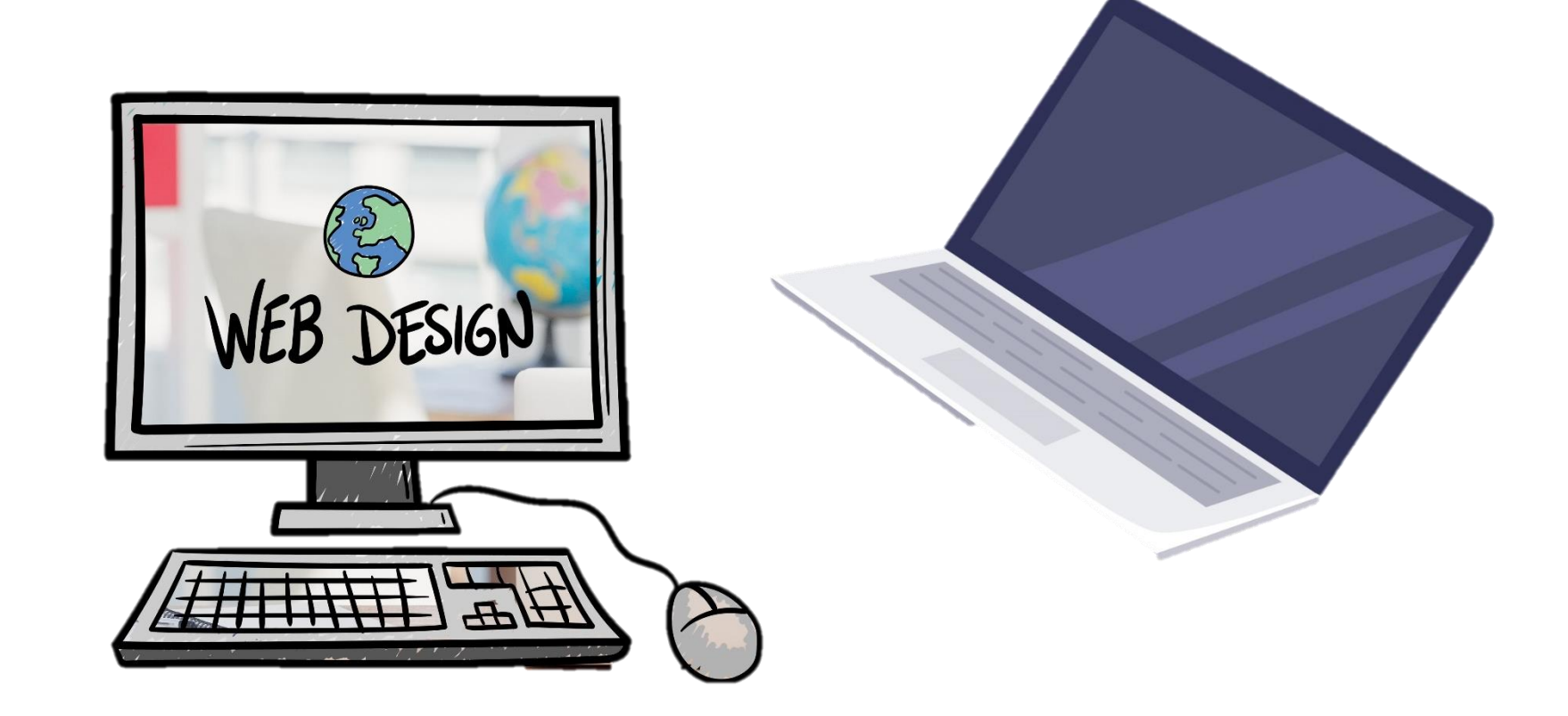

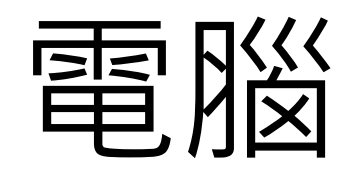

designed by  $\bigoplus$  freepik.com

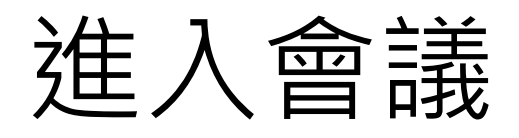

- •點選【說明會通知(線上)】mail中的Meet會議連結, 進入Google Meet
- 允許Meet使用攝影機和麥克風

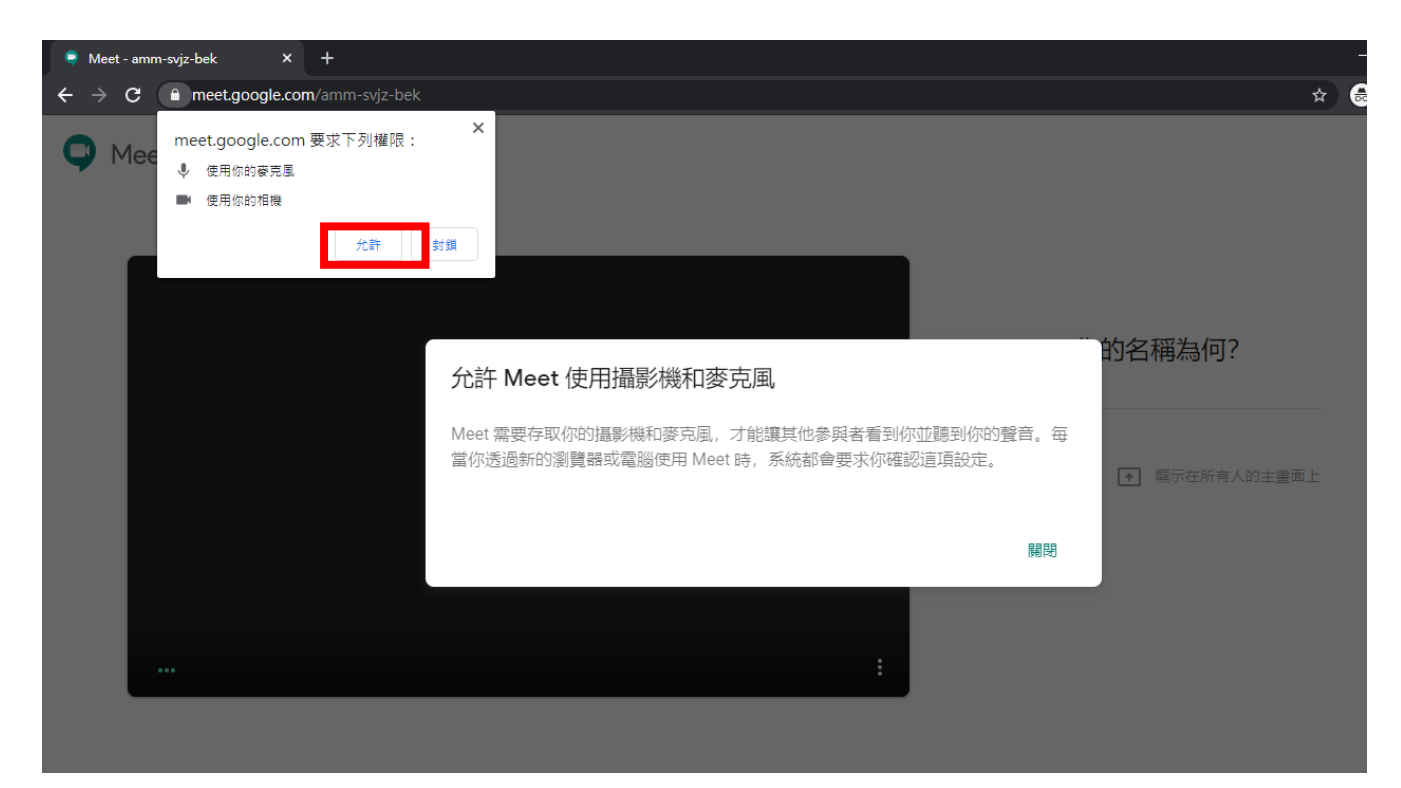

# 登入畫面功能說明

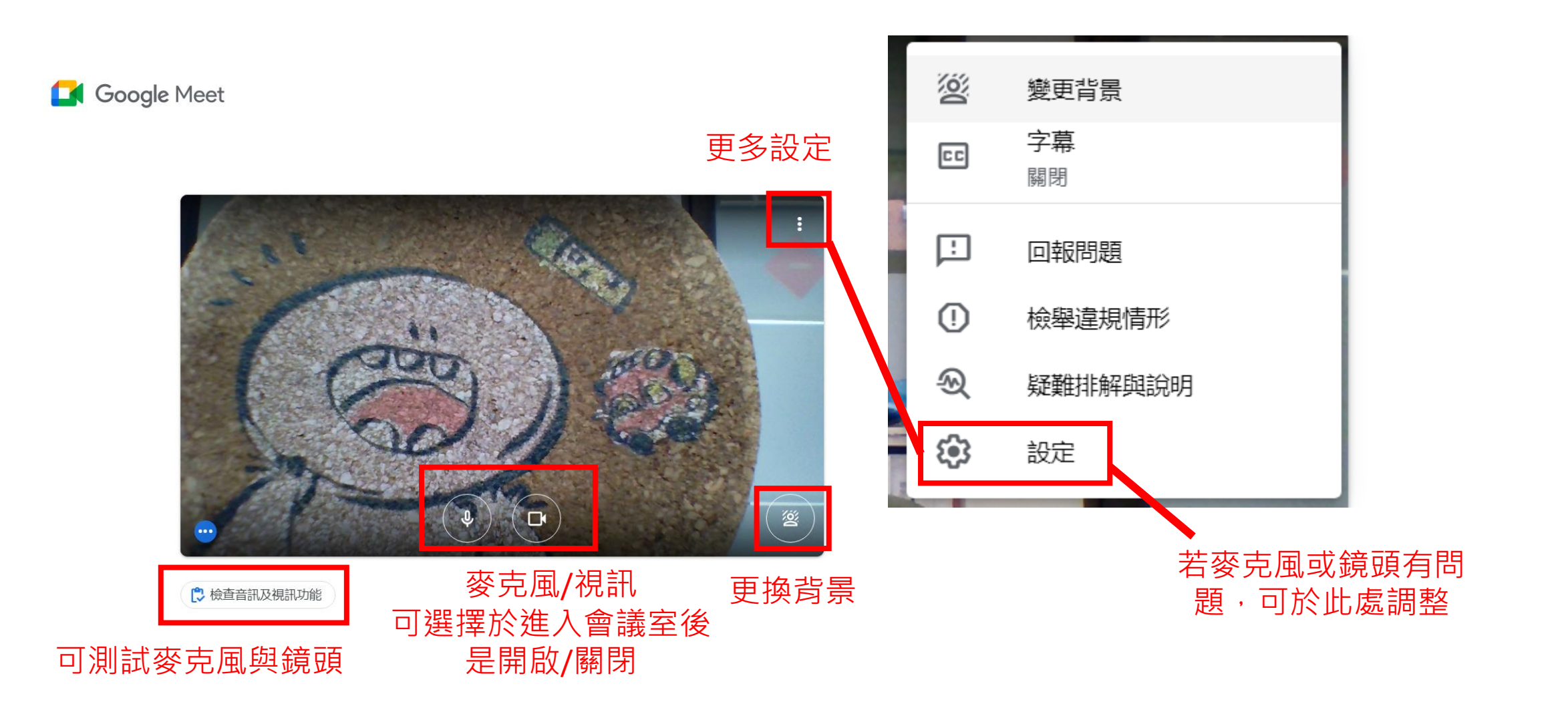

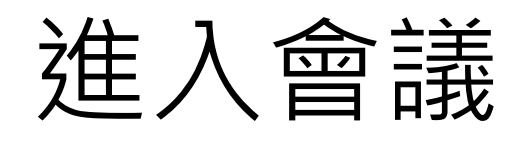

#### • 登入您的Google帳號後,點選「**要求加入**」,等待主持人同意後, 才能進入會議

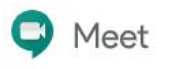

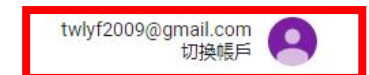

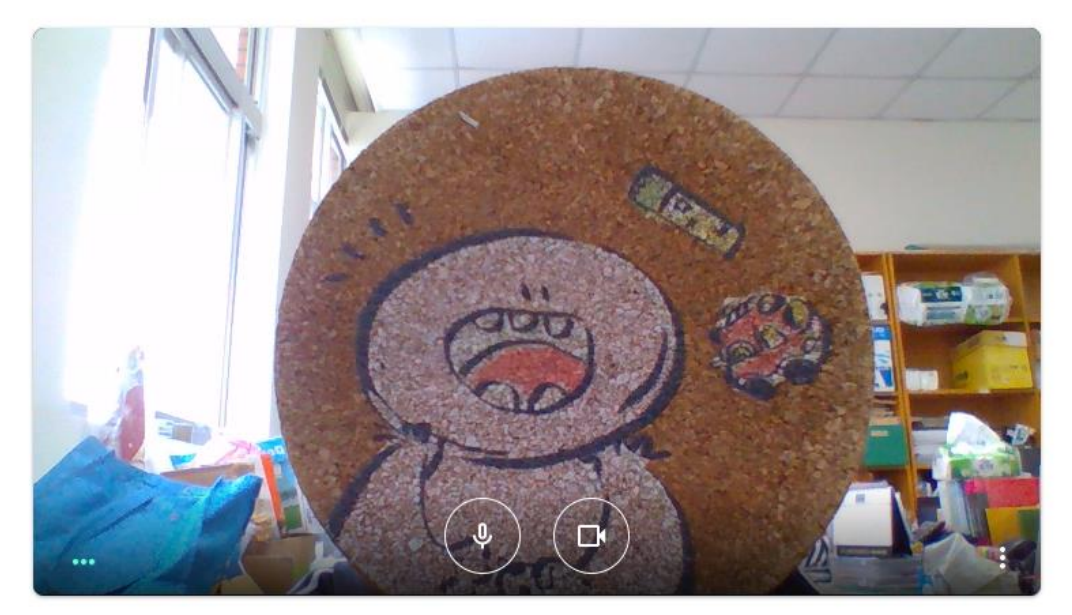

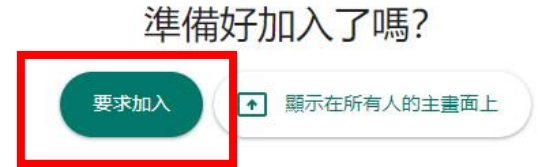

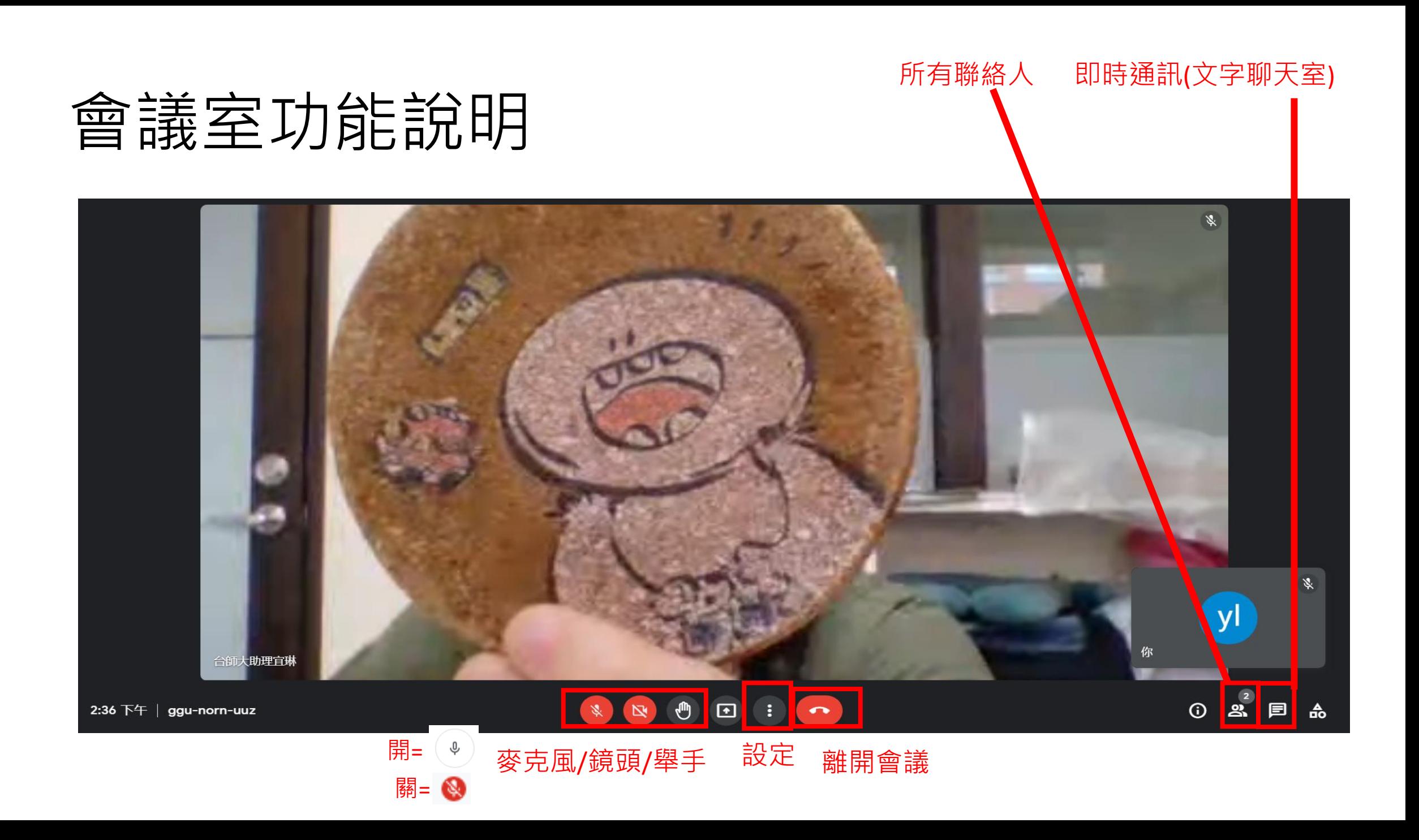

### 會議室功能說明

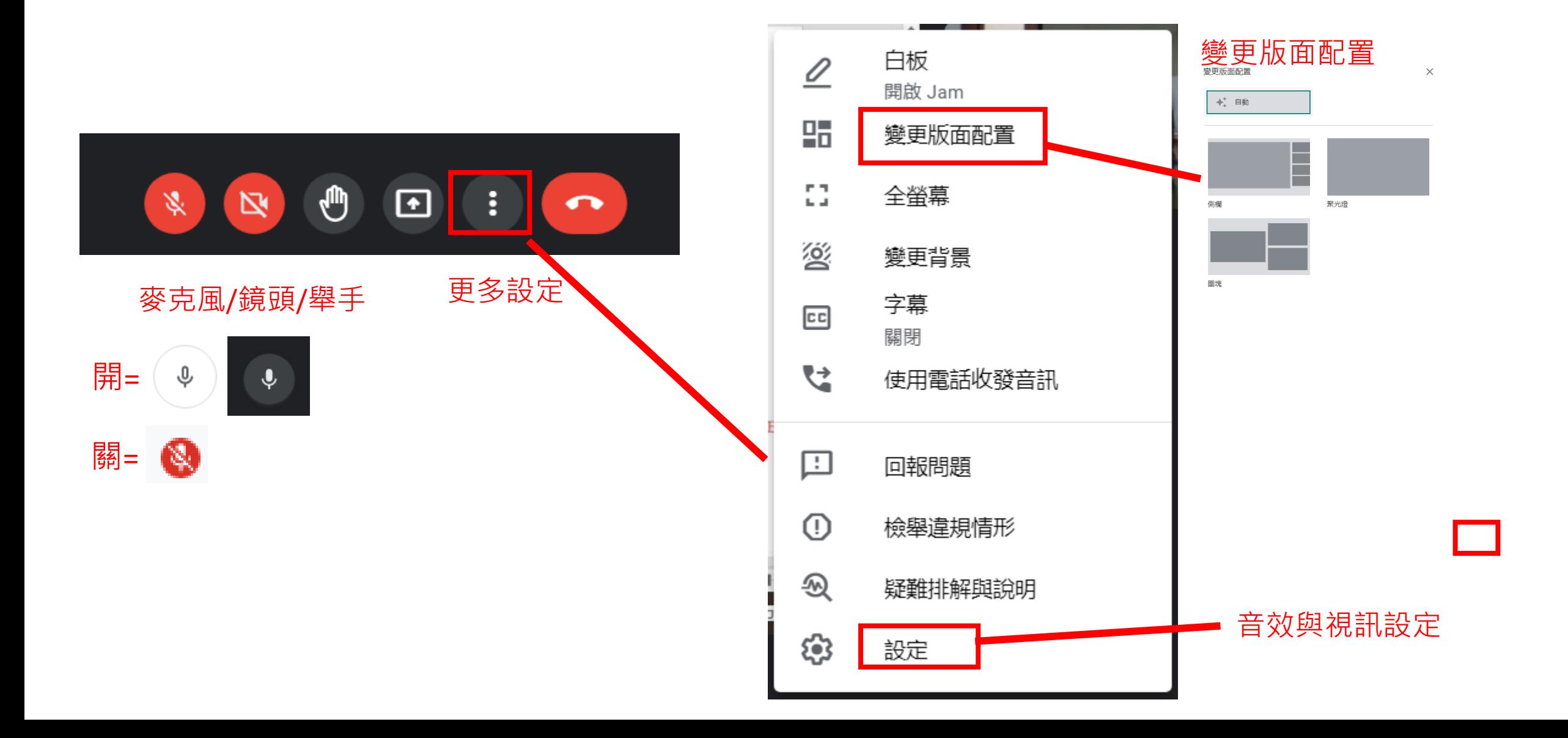

### 如何釘選畫面(固定講師分享的PPT) • 參與者中的「 **(簡報)** 」,就是「分享畫面」

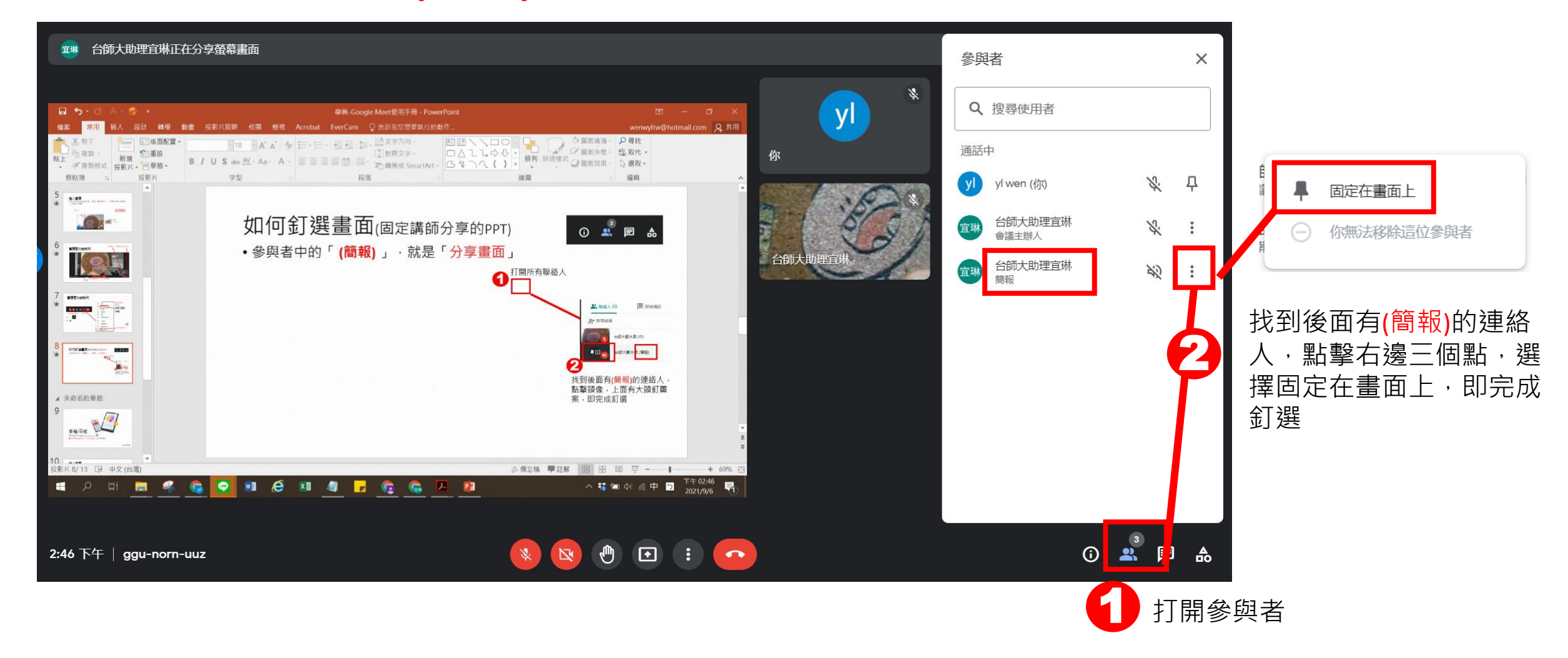

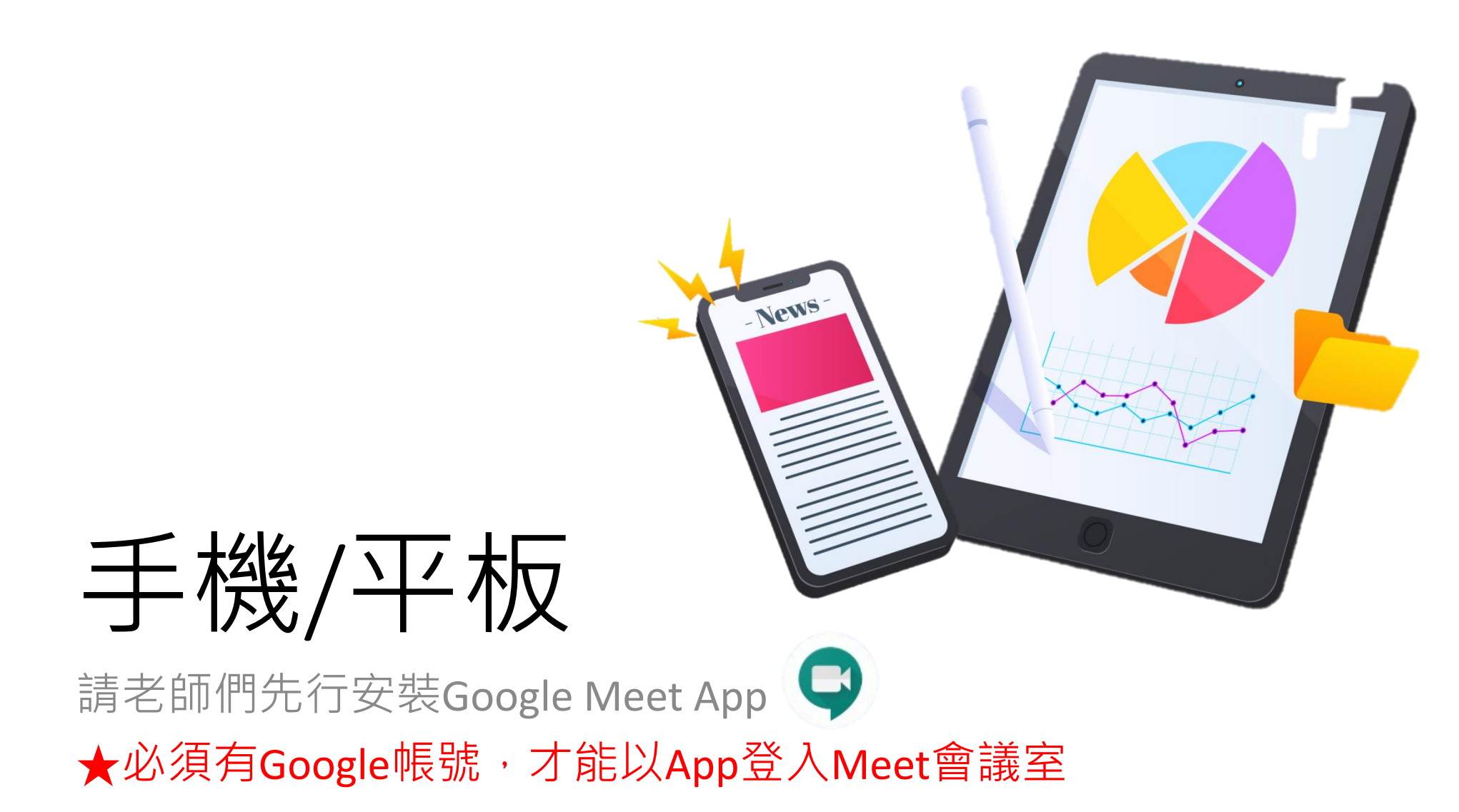

designed by  $\ddot{Q}$  freepik

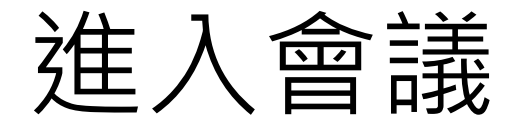

#### • 1.點選研習會議點選【課程通知】mail中的Meet會議連結, 點選 「**要求加入**」,等待主持人同意後,才能進入會議

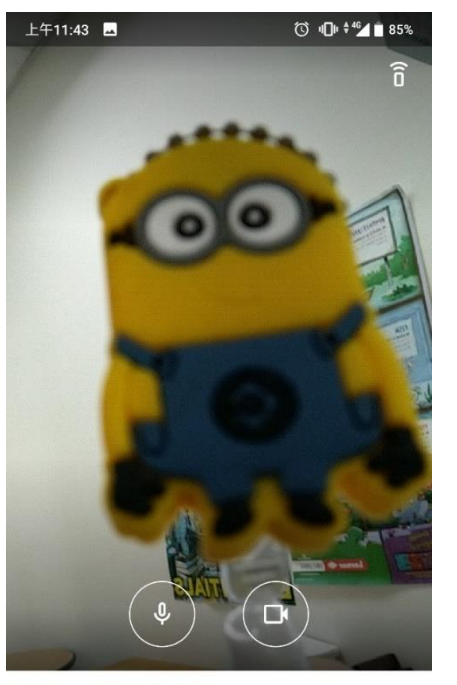

bsb-kusx-wyy

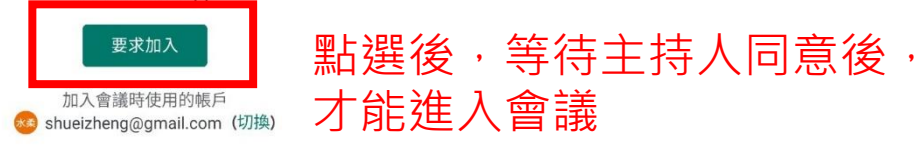

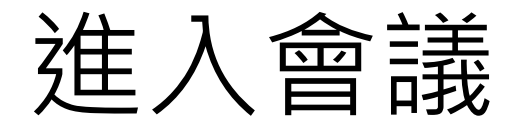

•2.打開Meet APP,輸入會議代碼,點選「**要求加入**」,等待主持 人同意後,才能進入會議

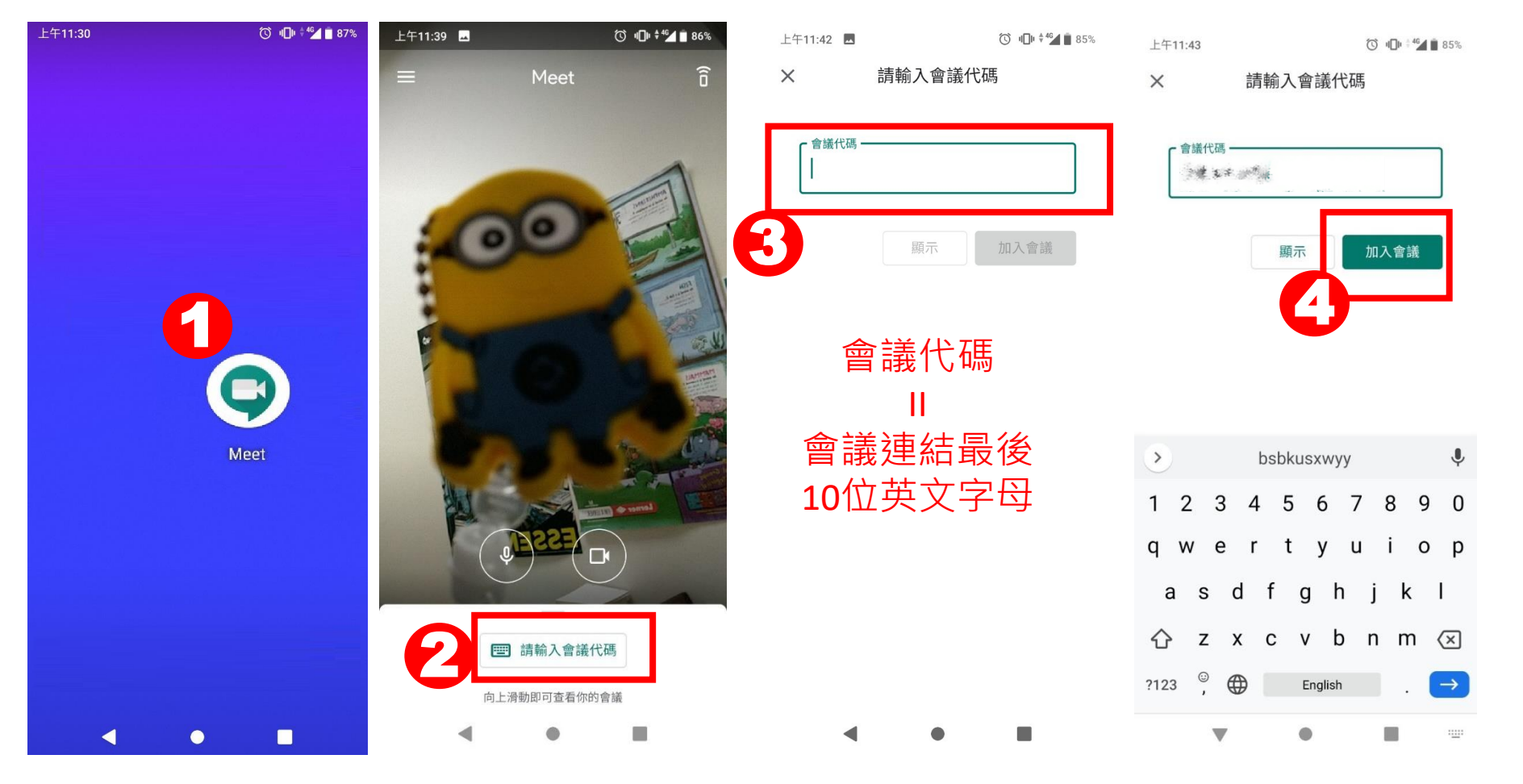

# 畫面功能說明

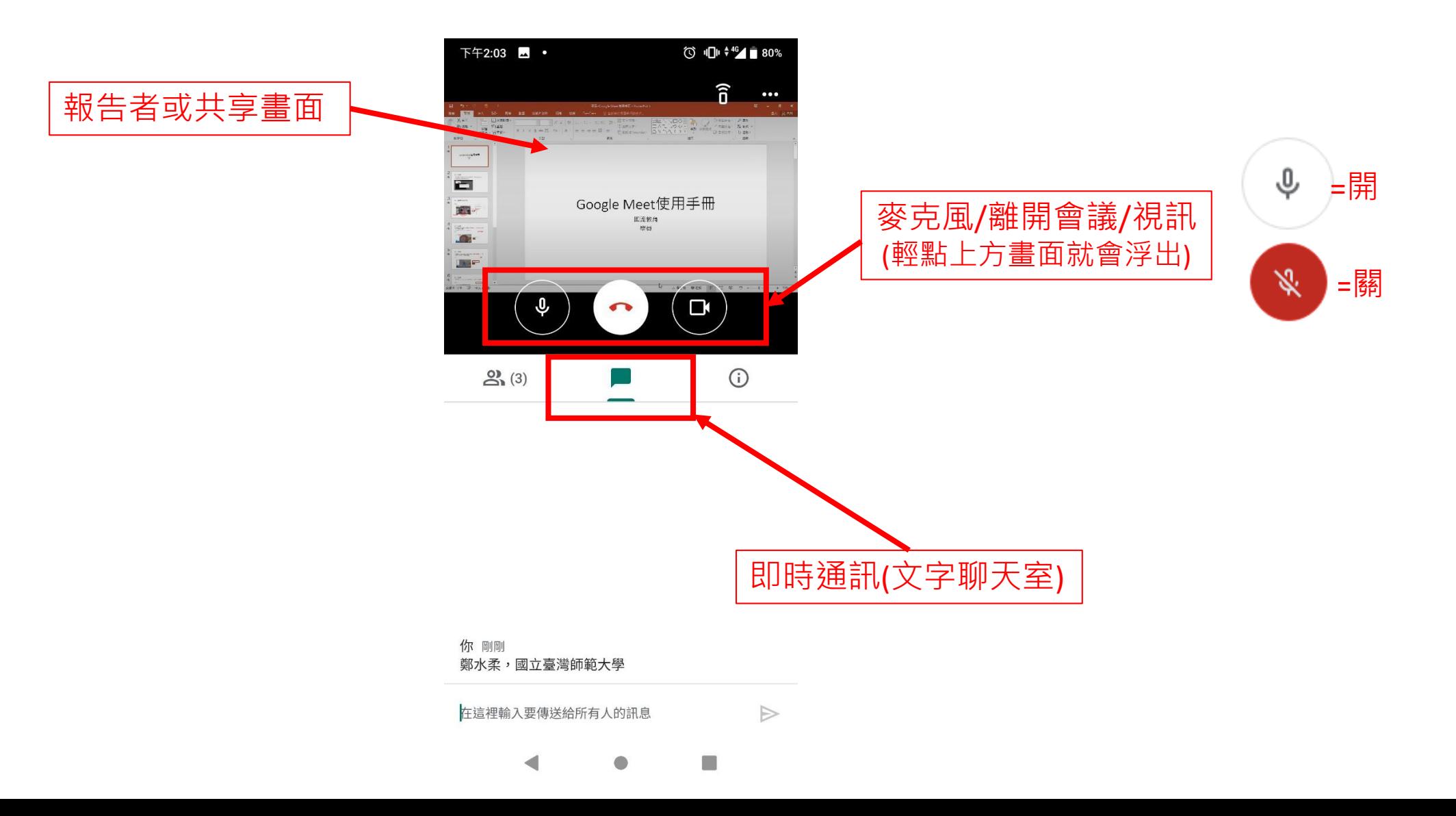

# 如何釘選畫面(固定講師分享的PPT)

- 1. 往下找到頭像顯示有 日 的連絡人,
- 2. 點擊頭像大頭釘圖案
- 3. 完成釘選 <sup>1</sup>

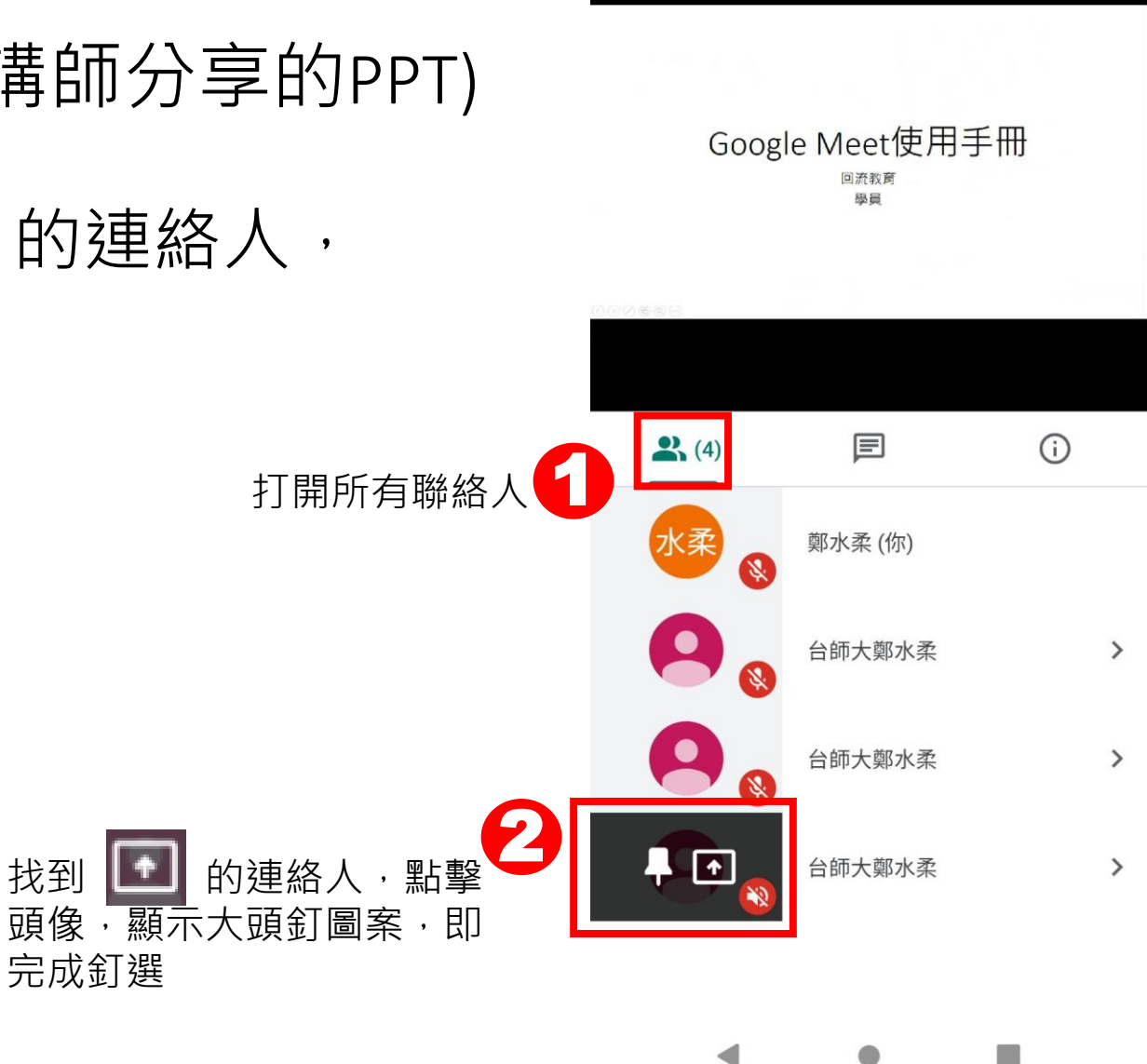

下午4:30 Q

◎ 10 キ464 32%